## Editing a property chain

## **Related Concepts:**

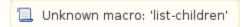

## **Related References:**

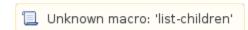

You can use the shortcut menu Edit subproperty chain to edit a property chain, and to add, remove, or reorder properties in a chain in the Specification window

To edit a property chain:

1. Right-click a property chain in the diagram pane.

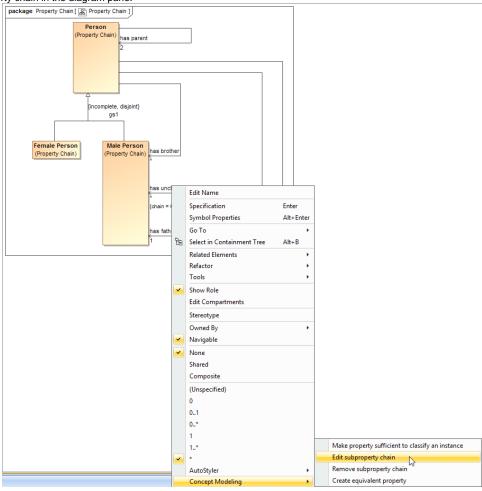

Figure 1: The Edit subproperty chain shortcut menu to edit a property chain.

2. Select Concept Modeling > Edit subproperty chain. The Specification dialog of the property will open showing the property chain in the Tags section.

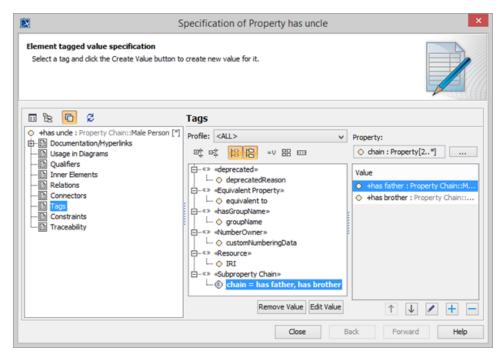

Figure 2: The Specification window of the property "has uncle".

- 3. Click the tagged value, e.g., chain = has father, has brother.
- 4. Click Edit Value The Specification of Slot < > window will open.

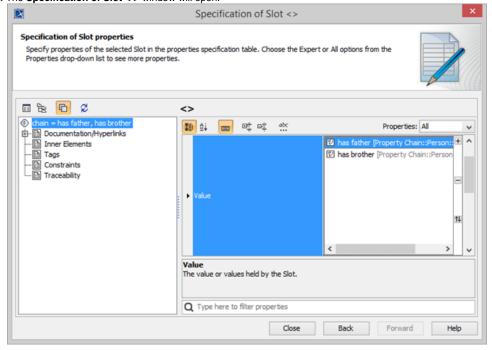

Figure 3: Editing the property chain in the Specification window.

- 5. Click Value and click the properties box next to it.
- 6. You can click:
  - to add a property to the chain.
  - to delete a selected property from the chain.
  - to order the properties in the chain.

## Related Pages:

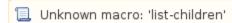